## **WestJet Expo Flight Booking Process**

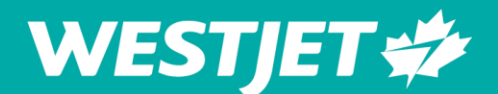

WestJet is pleased to offer you, our valued partner, discounted fares to join us at our Travel Trade Expos. All representatives attending the expos must register individually online at [https://2019-westjet-fall-expos-exhibitor-registration.eventbrite.ca](https://2019-westjet-fall-expos-exhibitor-registration.eventbrite.ca/)

Once the representative(s) have completed the online registration we will provide you with your coupon code to book your flights individually on [westjet.com.](https://www.westjet.com/)

This coupon code is for travel from September 16 to October 10, 2019 and will apply the following discount:

- 0% off Basic fare
- 75% off Econo & EconoFlex fare
- 50% off Premium & PremiumFlex fare
- 0% off Business & BusinessFlex fare

Your reservation will include two checked bags (itinerary emails may state that your baggage allowance is less than two however upon check in you will not be charged for your first two bags).

Legal, restrictions and terms and conditions:

- This coupon code is eligible for one representative to attend the 2019 WestJet Travel Trade Expos.
- All travel using this coupon code is subject to auditing. Any unauthorized travel not to the Travel Trade Expos are subject to a charge back to the sponsor company.
- Book by September 16 (9:59 p.m. MT).
- Up to 75% off the base fare.
- Percentage discount is applied to base fare. • Discount can be used for multi-city or round-trip booking.
- All fares shown are one-way.
- Prices displayed above are subject to change and are not guaranteed until payment is made and accepted.
- Travel bank or WestJet dollars can be used as a form of payment, however they can not be used on the same reservation.
- WestJet dollars cannot be applied against taxes, fees or charges and can only be used for new bookings.
- The base fare may be represented as Air Transportation Charges (excepting Other Air Transportation Charges) in the booking flow. Other air transportation charges, taxes, fees and charges are not discounted.
- Discount only applies to flights marketed and operated wholly by WestJet and is not applicable when travelling with our code-share, interline or other airline partners. WestJet operated flights are indicated by "Operated by WESTJET" during your flight search.
- Offer is limited and subject to availability.
- New bookings only.
- No cash value. Non-refundable.
- Discount cannot be used towards the purchase of a Member Exclusive fare.
- Discount cannot be used towards the purchase of a WestJet Vacations package.
- Discount cannot be combined with any other discount codes, promotional offers or companion voucher bookings.
- Any changes or cancellations to discount code bookings must be made by emailing salesevents@westjet.com
- If the booking is changed or cancelled, the discount may no longer apply.

## **Please see below for further instructions on how to book your flight on westjet.com once you receive your coupon code.**

## **Flight booking process on wesjet.com**

- 1. Visit: [www.westjet.com](http://www.westjet.com/)
- 2. On the main page above the city selections, click the box **Book a multi-city flight WESTJET \***

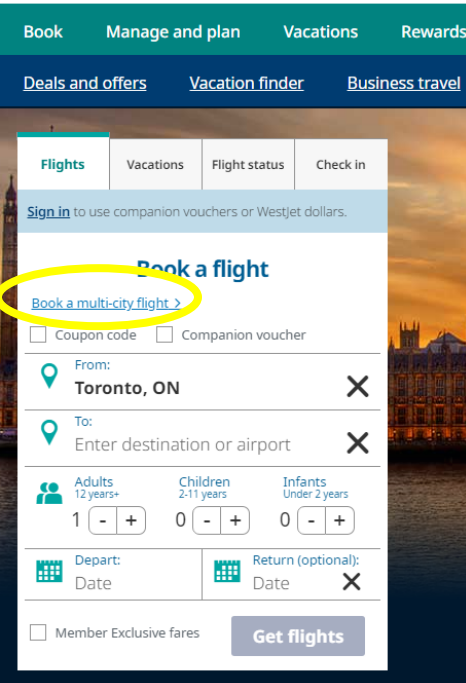

3. On this next page, you can enter in your multi-city\* trip details and apply the coupon code you were provided.

*\*Please note: you are limited to five cities for a multi-city flight booking. We highly recommend you book your flights into three separate bookings. (1) Victoria & Kelowna expos, (2) Winnipeg, Saskatoon, Regina expos, (3) Ottawa as a separate transaction.*

For Flight 1, select your home to expo destination. Click the box **+ Add flight** to enter Flight 2 for your next destination.

Once you have entered the flight details for your trip, click the box **Coupon code** and enter the code you were provided in the text box. Once that is entered, select the button **Get Flights**

## **Book a flight**

"Total price one-way per guest. See terms and condition

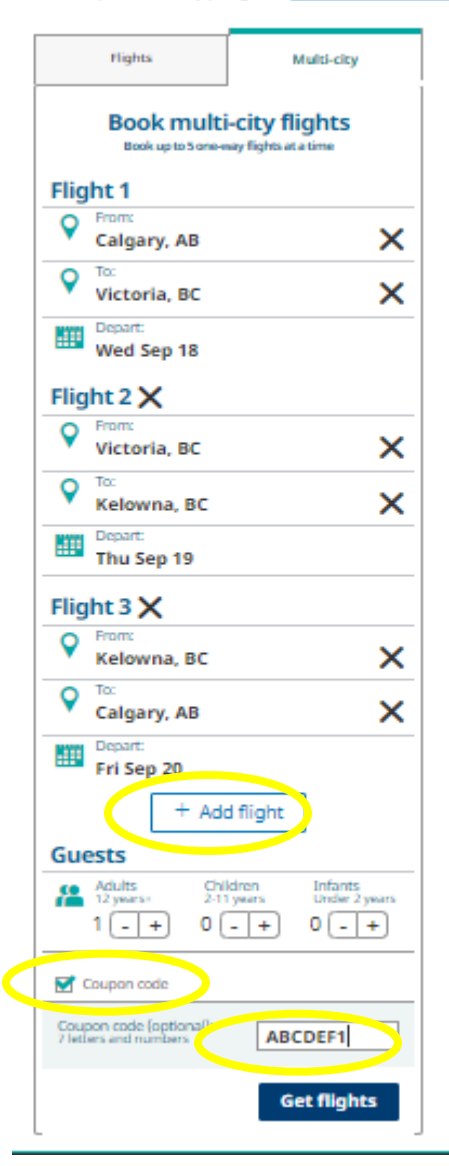

4. At the top of the flight selection page, you will also see a confirmation if your coupon code has been accepted.

SUCCESS ABCDEF1 has been applied. Applicable discount(s) displayed.

Remove

5. You can now select the best flight options that fits your travel schedule. The flight options will display Econo and Premium options. Click on the **VIEW** button and then the **SELECT** button for the flight you would like to choose. You will need to complete these steps for each flight you would like to select.

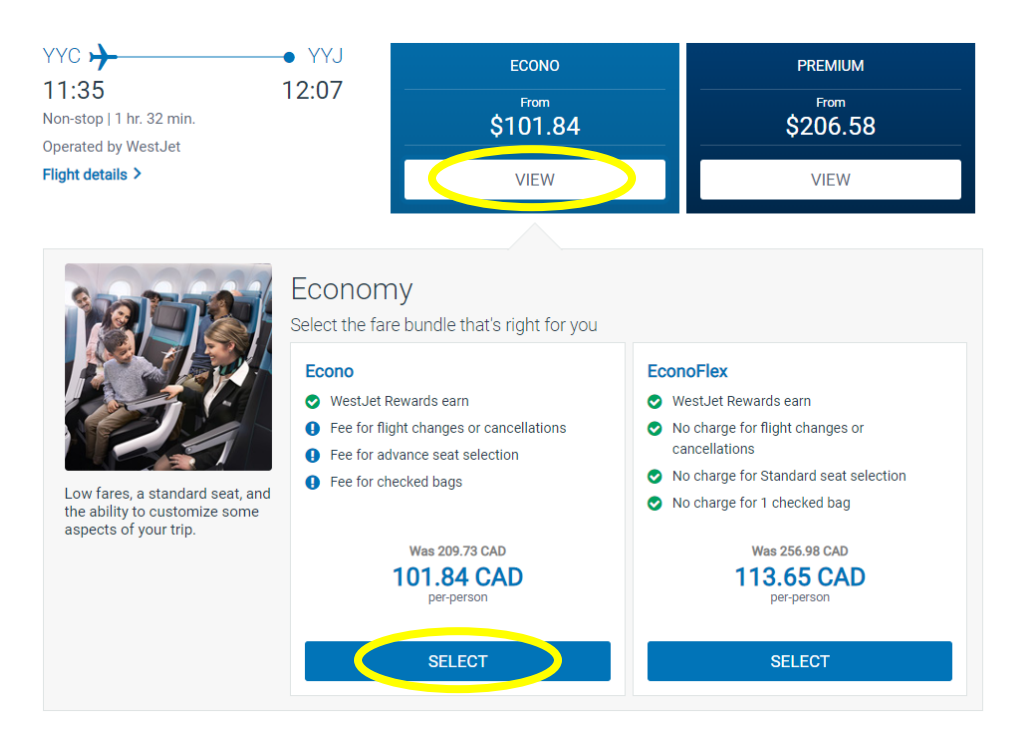

**Please note: the prices on display reflect your discount and will be the base fare price you will have to pay individually.**

6. Once you have made your flight selections, you will also shown your estimated fare price and your flight selections to confirm. Please review and select the **Continue** button.

7. Next, you will now need to confirm your passenger information. You can login to your WestJet Rewards account (email and password) or enter as a guest.

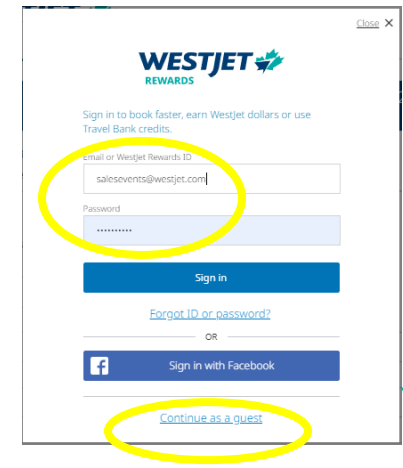

8. Please ensure that your WestJet Rewards ID and / or **personal information you enter match your travel identification documents.**

9. Select the button **Continue to Seat Selection**.

10. **Seat selection:** If you wish to select your seats, that will be an additional cost to you. There is no discount or complimentary seat selections. You can **select the seat** and then click the button **Next Flight** to select for each flight you are booking.

**No seat selection:** If you do not wish to select your seats and pay extra, just click the button **Next Flight** for each flight you are booking. If you do not select seats you will get a pop-up window that says "seats have not been selected for all guests", click **Continue.**

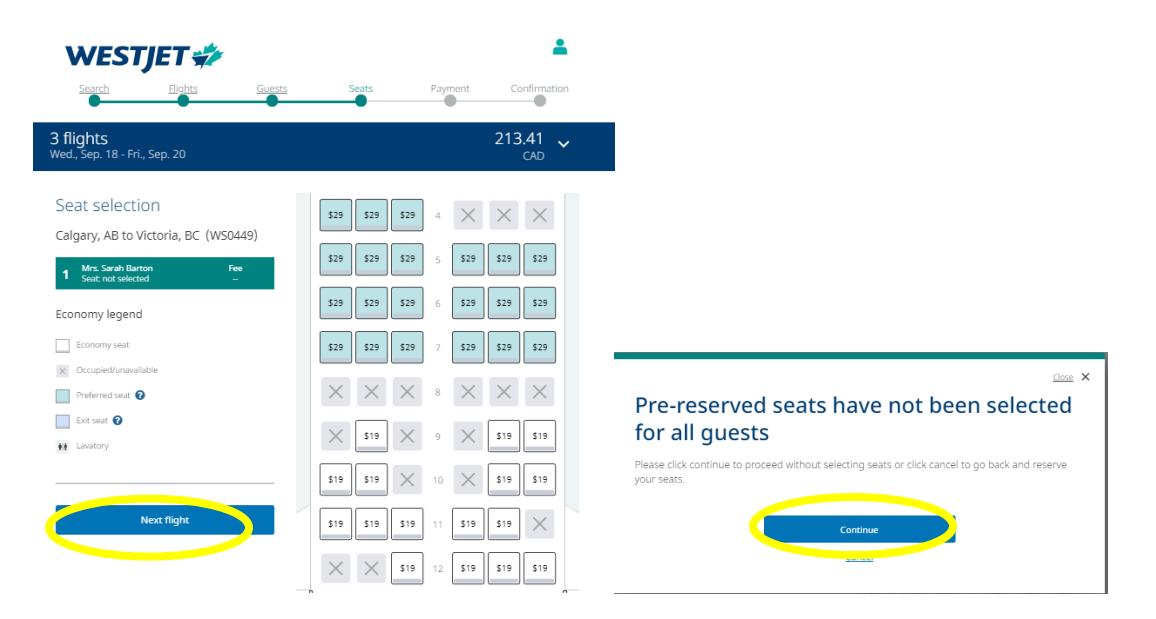

11. You will now be taken to the Payment confirmation page. Please review carefully and click the **Terms & Conditions check box** and then click blue button **Continue to payment**.

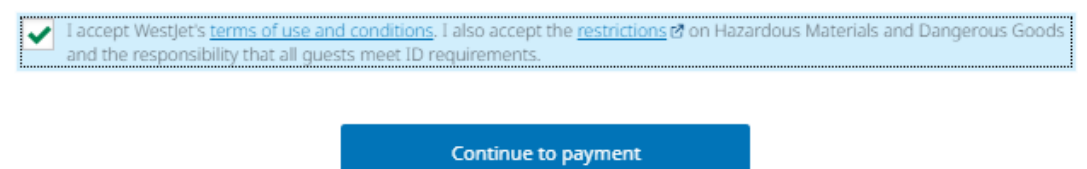

12. Complete the payment details with your credit card information and click the blue button **Purchase Now**

13. Once the payment has been approved your flight confirmation will appear. You will be emailed a copy of your itinerary.

14. For any changes or cancellations, you can contact us at **salesevents@westjet.com**

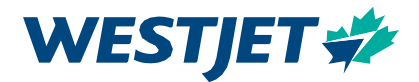